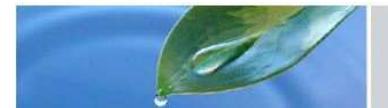

# **WEB-MISURATORI** (Interfaccia dati misuratori)

# Guida al Servizio per l'Utente

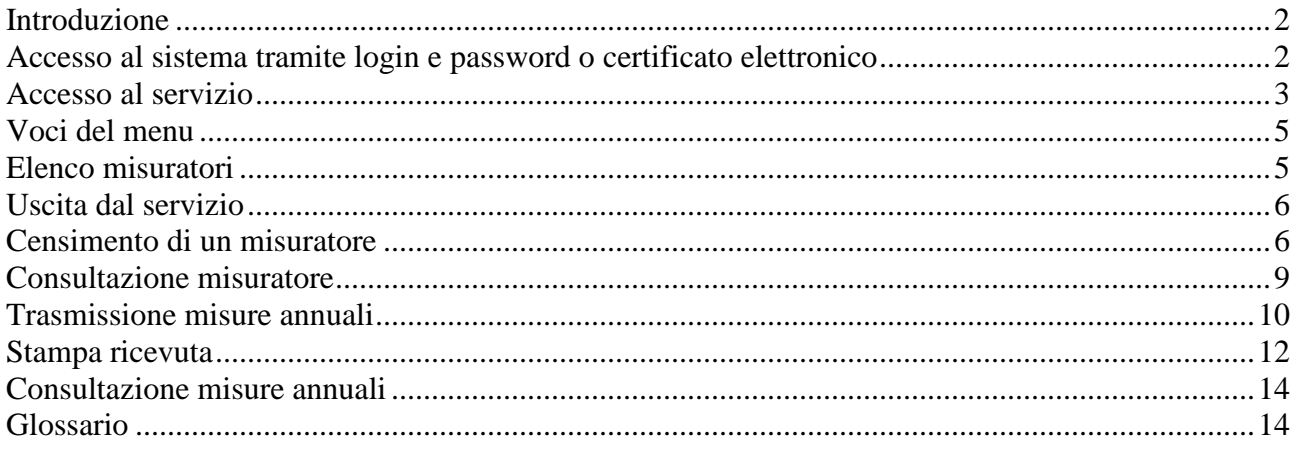

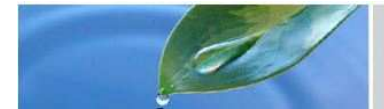

### Introduzione

Il servizio WEB-MISURATORI è lo strumento che, ai sensi dell'art. 13 del Regolamento regionale 7/R del 25 giugno 2007 e s.m.i., consente, ai soggetti obbligati, l'invio informatico dei dati derivanti dalle misurazioni annuali dei prelievi e delle restituzioni.

I soggetti obbligati possono:

- censire il misuratore fornendone i dati identificativi; questa operazione deve essere compiuta preliminarmente al primo invio delle misure annuali;
- inviare di anno in anno i volumi mensili di acqua captata o restituita/scaricata per i misuratori già censiti. **Non è possibile inviare dati di misura di misuratori non ancora censiti**.

# Accesso al sistema tramite login e password o certificato elettronico

Il servizio è raggiungibile sul portale Sistemapiemonte ed è catalogato nell'area Ambiente sotto la voce "Utenze per uso di acqua pubblica canoni e misuratori" *(http://www.sistemapiemonte.it/ambiente/canoni\_acqua/)***.**

Gli utenti titolari di concessioni di acqua pubblica o di autorizzazione allo scarico che posso accedere al servizio Web-Misuratori possono distinguersi tra persone giuridiche e persone fisiche.

# Procedura di attivazione utenze collegate a Persone Giuridiche

Per accedere al portale di Sistemapiemonte è necessario essere in possesso di una smart card emessa da un certificatore accreditato presso il DigitPA (ora Agenzia per l'Italia digitale). Presso il sito dell'Ente, consultabile all'indirizzo internet www.digitpa.gov.it, sono disponibili tutte le informazioni utili e l'elenco dei soggetti certificatori accreditati.

E' possibile, inoltre, utilizzare i certificati digitali della Certification Authority Sistema Piemonte e quelli emessi dal comune di Torino mediante il sito www.torinofacile.it.

Ottenuto il certificato digitale è necessario compilare (in stampatello) il modulo per comunicare i codici fiscali dei soggetti (*persone fisiche*) che devono essere abilitati alla:

- consultazione on-line delle informazioni amministrative e contabili relativi alle utenze di concessione per uso di acqua pubblica di cui la persona giuridica risulta titolare;
- trasmissione delle misure annuali dei prelievi/restituzioni ovvero alla comunicazione dei dati identificativi del misuratore.

Il modulo dovrà essere inviato al seguente numero di fax 011 432-3419 unitamente alla copia fotostatica di un documento di riconoscimento del soggetto sottoscrittore.

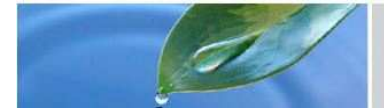

Entro 15 giorni lavorativi dall'invio del modulo di richiesta di abilitazione, l'Autorità competente, invierà una e-mail di conferma dell'avvenuto accreditamento dei soggetti in elenco.

# Procedura di attivazione utenze collegate a Persone Fisica

E' sufficiente accedere al portale di Sistemapiemonte all'indirizzo internet www.sistemapiemonte.it e registrarsi autonomamente. Per la registrazione sono sufficienti i seguenti documenti:

- **documento di identità valido**
- **codice fiscale**

A registrazione ultimata verranno forniti l'username (nome identificativo dell'utente) e la password che saranno richiesti ogni volta che si intende accedere alla banca dati.

### Accesso al servizio

Dalla pagina di introduzione ai Servizi relativi ai Canoni ed ai Misuratori cliccare sul bottone "Accedi a misuratori".

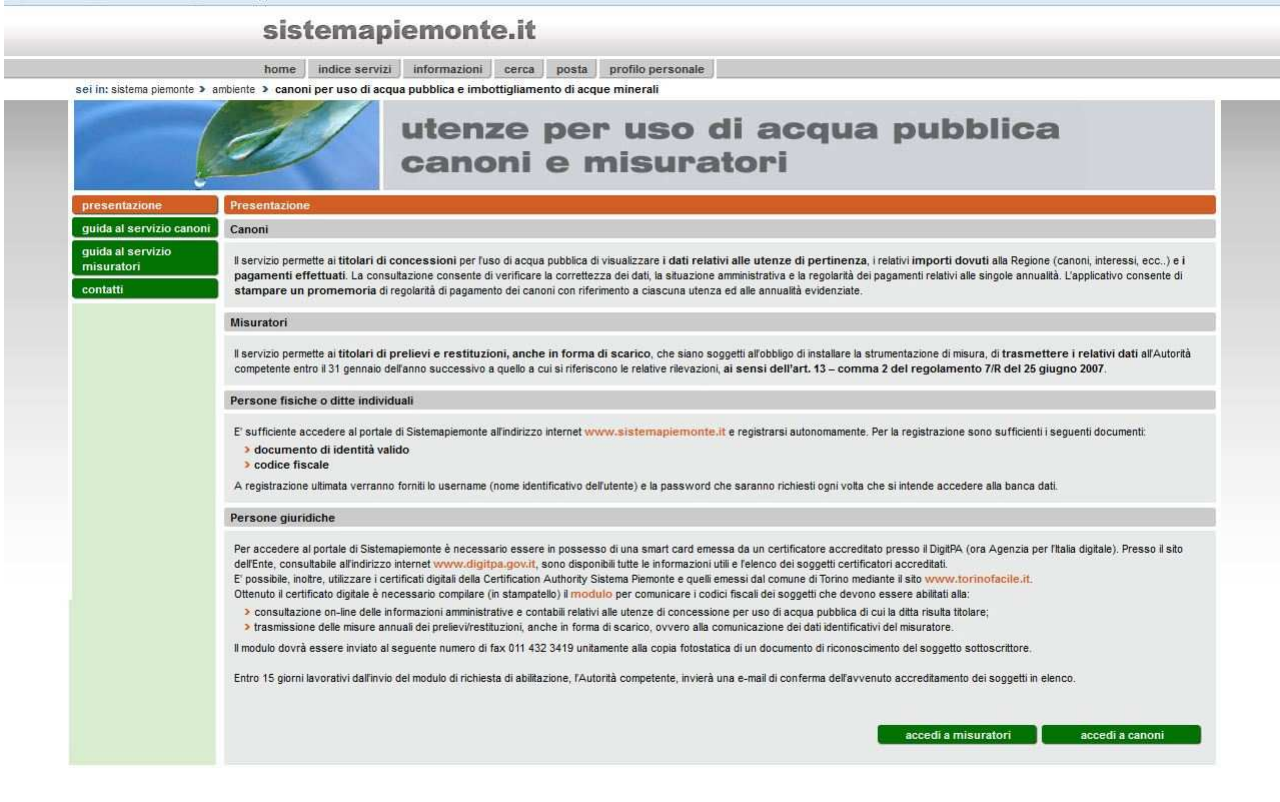

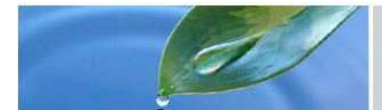

Si passa alla pagina di autenticazione:

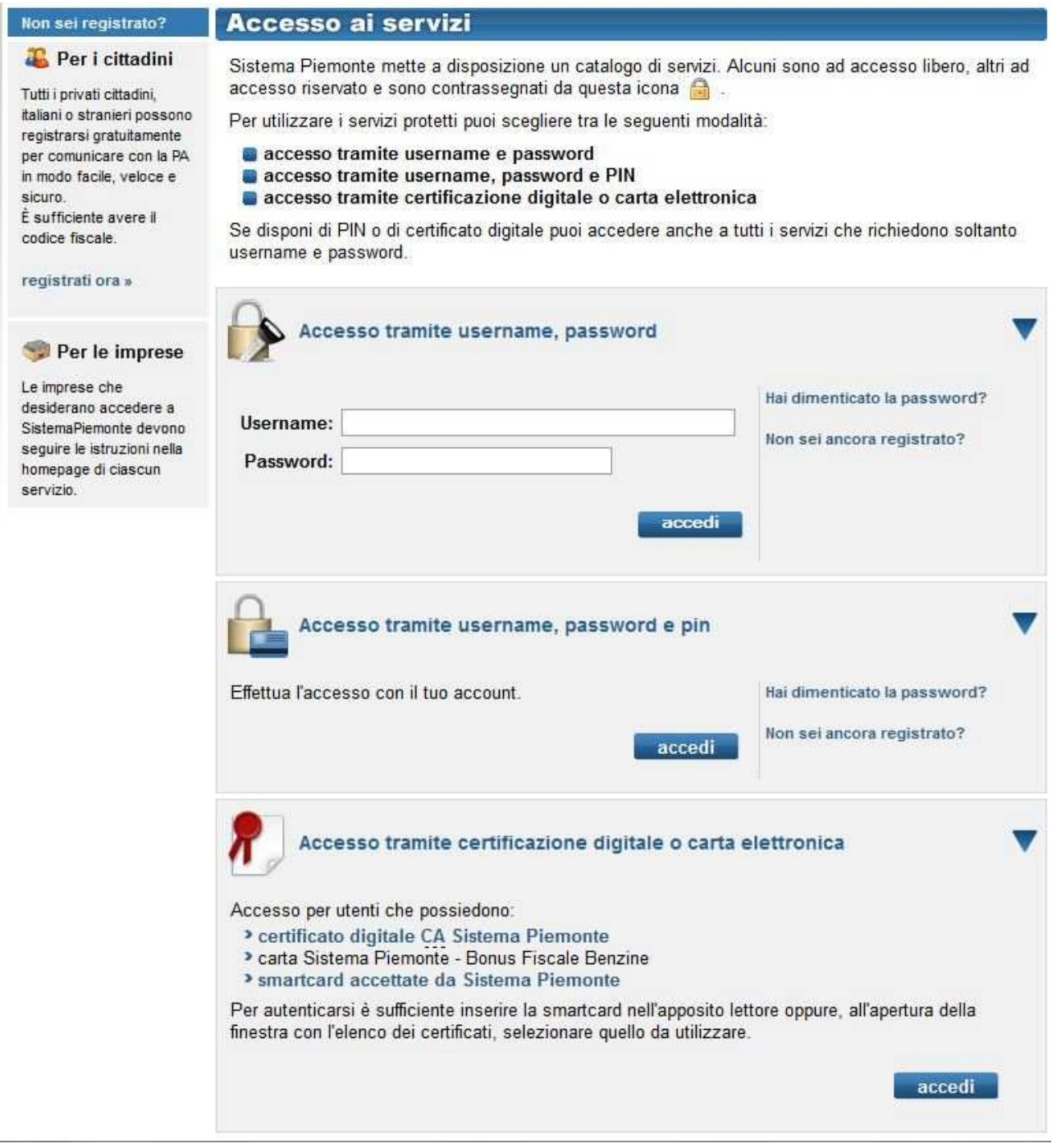

A seconda del tipo di credenziali a disposizione fornire:

- utente e password;
- utente, password e PIN;
- certificazione digitale o carta elettronica: la certificazione digitale deve essere stata preventivamente installata sul browser internet che si sta utilizzando (sono consigliate versioni aggiornate dei browser).

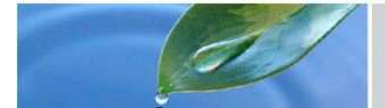

Una volta autenticati si entra nel sistema dove viene visualizzato l'elenco dei misuratori relativi alla/e concessione/i di propria competenza a cui si può accedere.

# Voci del menu

Nella maschera, sulla sinistra, compaiono delle voci cliccabili. Esse svolgono le seguenti funzioni:

- **home**: riporta alla pagina di inizio del servizio;
- **censimento ed invio misurazioni**: porta all'elenco dei misuratori dell'utente.

### Elenco misuratori

**NB**: questa pagina è accessibile anche utilizzando la voce del menu posto sulla sinistra "censimento ed invio misurazioni".

All'accesso al servizio viene presentato l'elenco dei misuratori a cui si può accedere. L'elenco si può scorrere a pagine.

Nel caso l'elenco sia particolarmente numeroso (per utenti di aziende con un grosso numero di misuratori installati) è anche possibile filtrare l'elenco per comune agendo sui controlli "filtro elenco", scegliendo la Provincia quindi il Comune.

E' possibile esportare l'elenco in formato csv (leggibili da Microsoft Excel o altri prodotti similari) o pdf (Adobe Acrobat Reader e simili).

Per accedere ad un singolo misuratore o per inviare le sue misure, selezionare la riga cliccando sul pulsante di opzione posto sulla sinistra nella riga del misuratore e confermare con il pulsante "prosegui" posto in basso a destra.

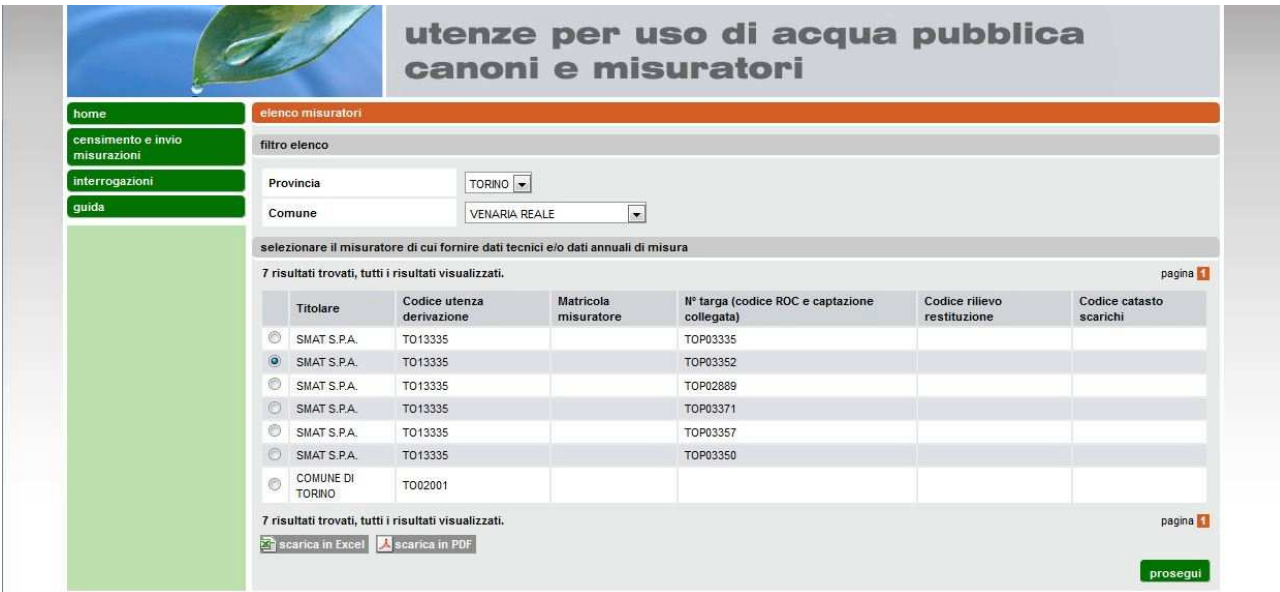

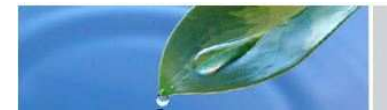

# Uscita dal servizio

Con la voce "esci", posta in alto sulla destra nella pagina (vedi evidenziazione nella figura) si può uscire in ogni momento dal servizio.

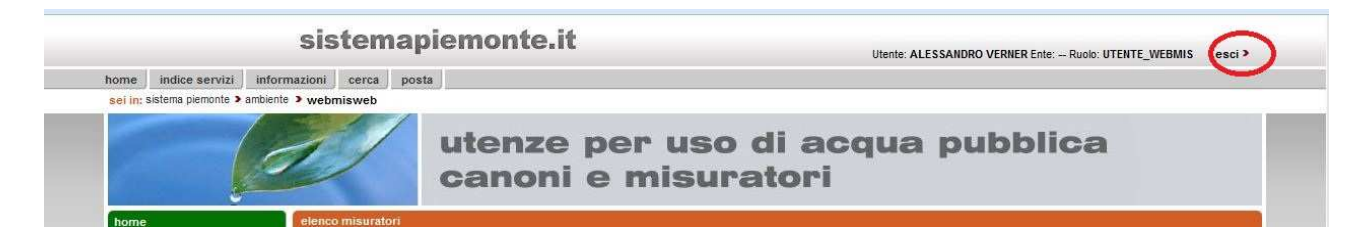

# Censimento di un misuratore

L'utente al primo accesso al servizio deve provvedere a compilare i **dati obbligatori** prima della trasmissione dei dati di misura e fornire qualora non abbia già provveduto, il progetto del misuratore completo della CTR con la posizione corretta dello stesso, tramite la funzione di allega che permette di allegare al sistema dei files.

I dati considerati dal sistema obbligatori se non compilati preliminarmente non permettono l'invio delle misure annuali. Essi vengono contraddistinti con un simbolo asterisco (\*) posto in corrispondenza dell'informazione da compilare.

#### **Dati da inserire a cura dell'utente:**

sezione "*dati identificativi e di localizzazione misuratore*"

• **Infrastruttura interessata**: indicare, tra quelle proposte, se il misuratore è posizionato su canale, condotta, pozzo ecc…;

sezione "*misuratore*"

- **Data di installazione**: indicare la data in cui è avvenuta l'installazione del misuratore. (*il dato è obbligatorio*);
- **Il numero di Matricola** (*il dato è obbligatorio*);
- **Asta idrometrica**: indicare se è presente o no l'asta idrometrica (*il dato è obbligatorio*);
- **Tipologia**: scegliere la tipologia tra quelle proposte. Se la tipologia dello strumento non fosse tra quelle presenti nell'elenco, indicare la voce "Altra tecnologia" ed utilizzare il campo "*Descrizione Tipologia*" per fornire alla Pubblica Amministrazione una descrizione sintetica del tipo di strumentazione utilizzata. (*il dato è obbligatorio*);
- **Descrizione tipologia**: campo libero da utilizzare per fornire informazioni sul tipo di strumento se non presente nell'elenco delle tipologie
- **Note**: campo libero (con lunghezza massima uguale a 4.000 caratteri).

L'operazione di censimento di un misuratore viene effettuata solo al primo accesso al sistema e ciò permette da quel momento l'invio delle relative misure annuali.

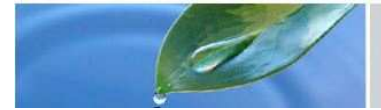

Non è possibile censire nuovamente un misuratore che è già stato censito: in caso ci siano delle correzioni da apportare occorre comunicarle alla Provincia competente.

Le informazioni presenti nella sezione "*dati identificativi e di localizzazione misuratore*" e "*corpo idrico alimentatore*" derivano dal SIRI (Sistema Informativo delle Risorse Idriche), dove è presente il misuratore associato alla captazione e/o restituzione/scarico con associate le seguenti informazioni:

- N. Targa (codice ROC ai sensi della l.r. 22/99): per misuratori installati su opera di captazione;
- Codice catasto scarichi/restituzioni: per misuratori installati su scarichi o su restituzioni;
- Titolare del prelievo e/o restituzione/scarico;
- Dati di collocazione geografica del misuratore: Provincia, Comune, sottobacino, area idrografica e Coordinate UTM WGS84;
- Tipologia di opera di captazione (presa da corpo idrico superficiale/canale, pozzo, sorgente e trincea drenante);
- Corpo idrico alimentatore e sua denominazione per opere di presa su corpo idrico superficiale;
- Tipo di falda (superficiale/profonda) per il pozzo;
- Usi dell'acqua (ai sensi del regolamento regionale 15R/2004).

La videata di un misuratore non ancora censito appare come la seguente:

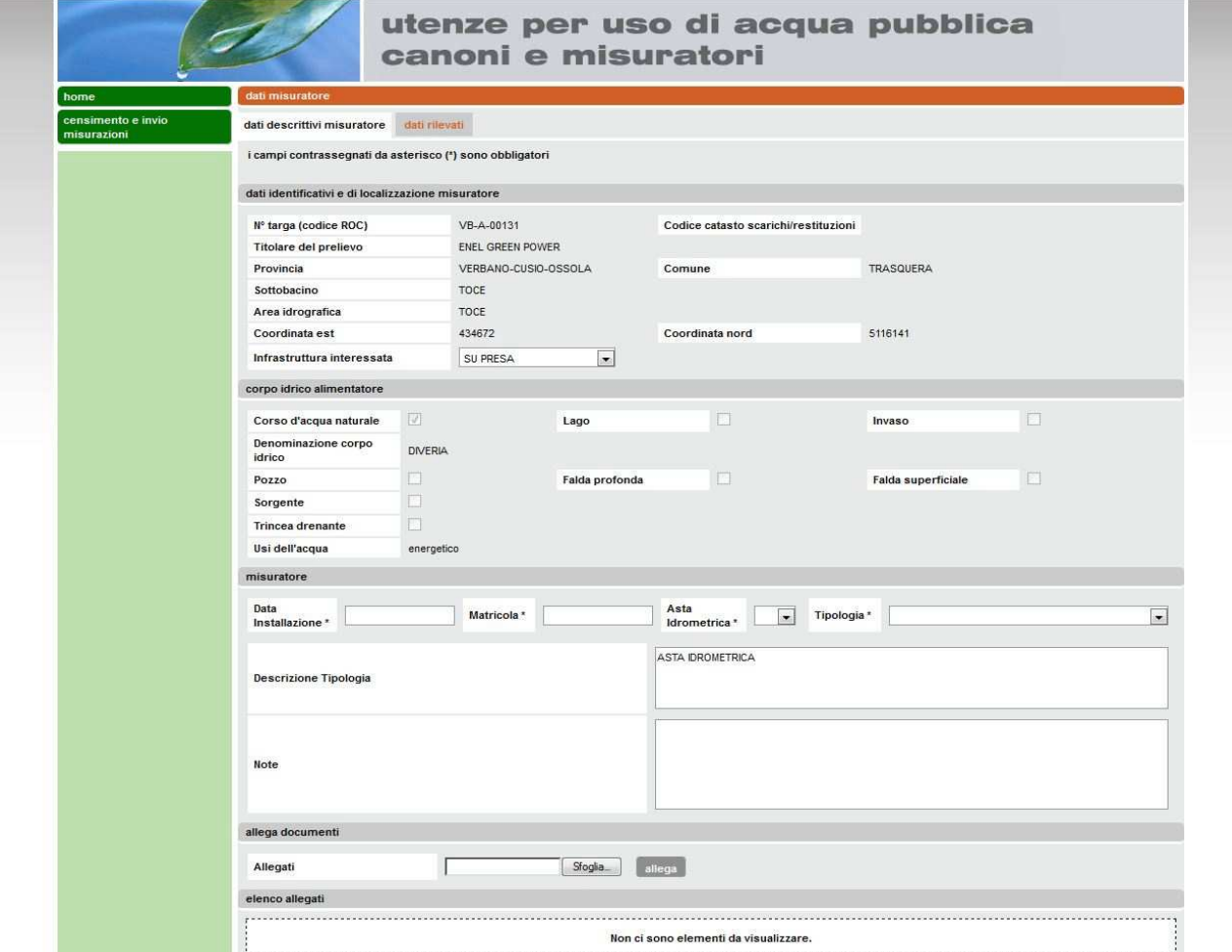

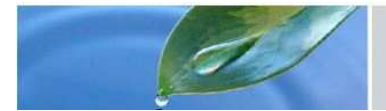

#### Gestione degli allegati

Durante il censimento del misuratore è possibile allegare all'operazione uno o più files, quali ad esempio il progetto del misuratore con l'allegato cartografico che indica con precisione il punto di installazione del misuratore.

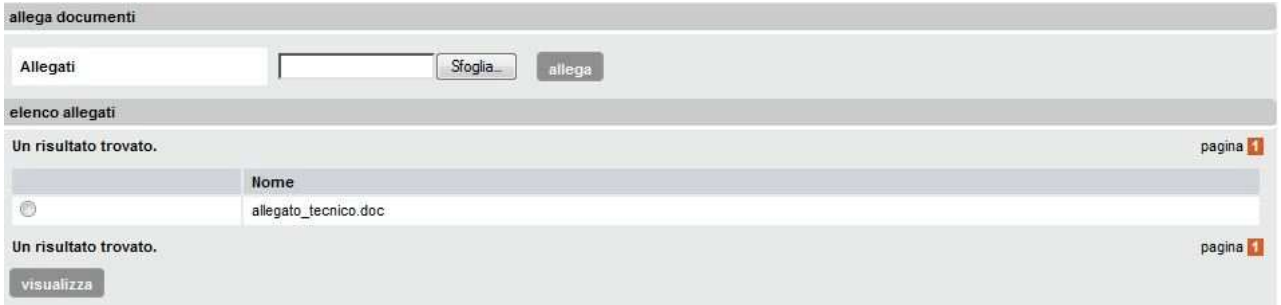

Operare come segue:

- con il pulsante "Sfoglia" navigare sulle cartelle delle risorse visibili dalla propria stazione di lavoro fino a raggiungere il documento da allegare e confermare: il campo a fianco del pulsante "Sfoglia", inizialmente vuoto, viene popolato con il percorso del file;
- confermare l'operazione con il pulsante "allega": il file viene aggiunto all'"*elenco degli allegati*".

#### Rinuncia al censimento

In qualsiasi momento, prima del salvataggio, si può rinunciare all'operazione di censimento premendo il pulsante "indietro". Si viene riportati all'elenco dei misuratori.

#### Salvataggio del censimento

Dopo aver inserito tutti i dati, compresi eventuali allegati, si può confermare l'operazione con il bottone "Salva". Poiché l'operazione viene effettuata una sola volta per ciascun misuratore viene richiesta una conferma dell'operazione:

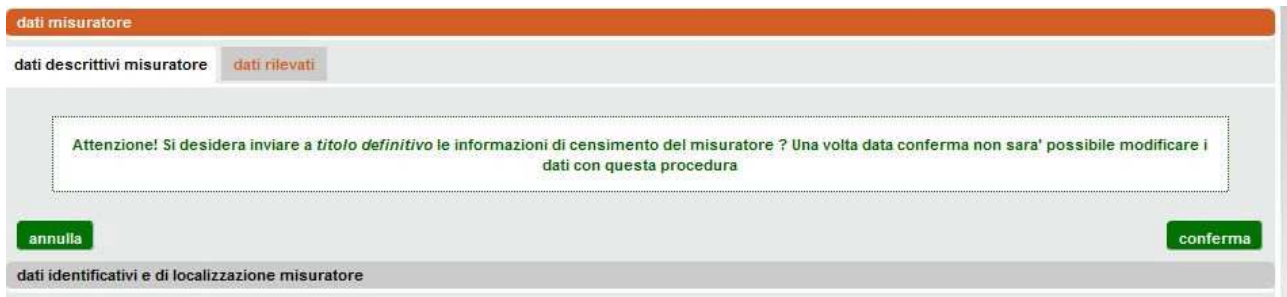

A questa domanda si può rispondere con:

- **annulla**: si ritorna in modalità modifica per effettuare eventuali correzioni o rinunciare al censimento;
- **conferma**: i dati inseriti vengono registrati sul sistema.

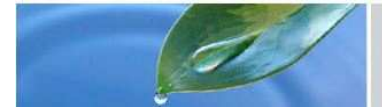

Se si conferma compare il messaggio seguente:

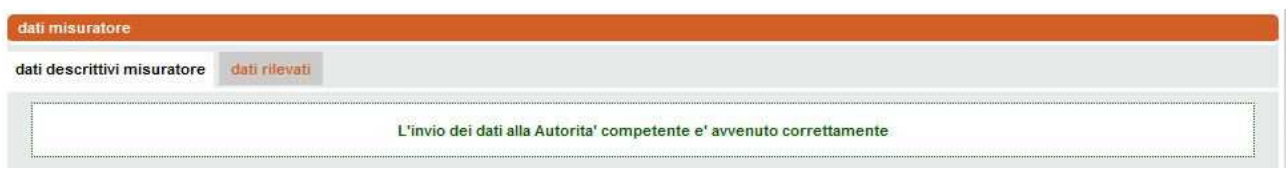

in quest'ultimo caso il sistema invierà una e-mail, tramite Posta Certificata PEC, all'Autorità provinciale di competenza con l'indicazione dell'avvenuto censimento del misuratore da parte dell'utenza.

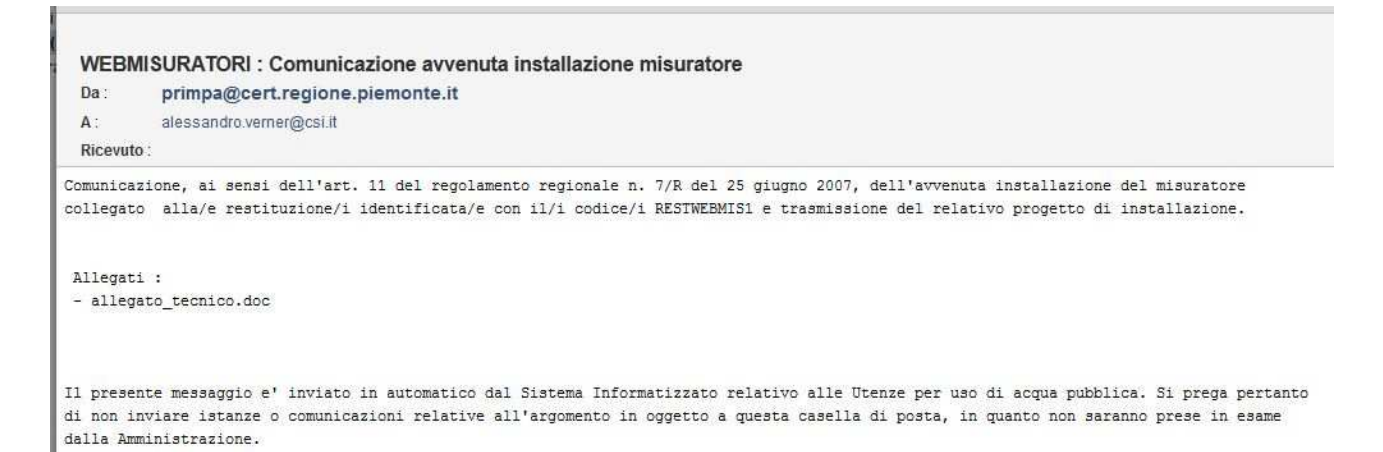

# Consultazione misuratore

Per i misuratori già censiti la videata del misuratore viene visualizzata senza poterne modificare i dati.

L'unica operazione possibile è la consultazione, con la possibilità di scarico in locale (funzione di download) degli allegati associati al misuratore.

#### Scarico degli allegati

Dalla videata "dati descrittivi del misuratore", nella sezione "elenco allegati" selezionare l'allegato cliccando sul pulsante di opzione posto sulla sinistra dell'allegato da scaricare, quindi premere sul pulsante "visualizza". Il documento si potrà consultare direttamente tramite i programma associato all'estensione del file (es: editor di testi, visualizzatore di immagini…) o scaricare in locale sulla propria stazione di lavoro.

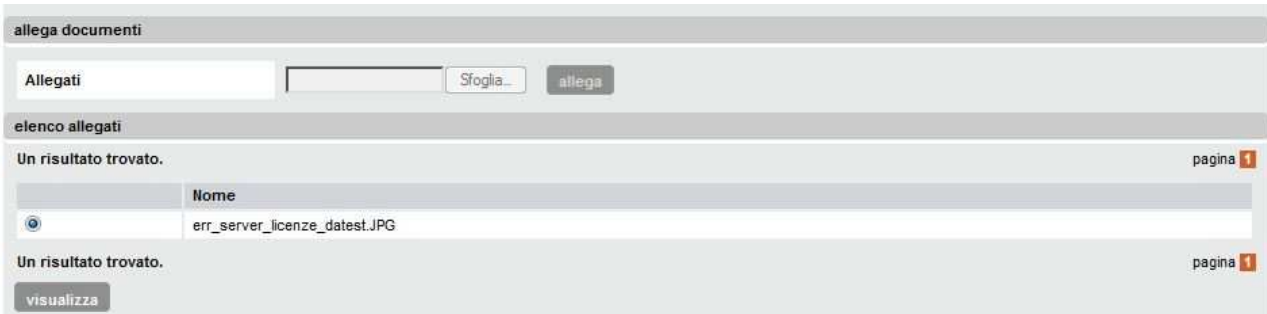

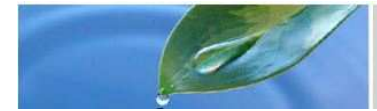

# Trasmissione misure annuali

**Un prerequisito per l'invio delle misure annuali è quello di aver censito il misuratore**. Non è possibile attivare la funzionalità di trasmissione se il misuratore non risulta censito.

Dal dettaglio del misuratore accedere alla scheda "dati rilevati" cliccando sul titolo "dati rilevati"

Per introdurre i dati relativi ad un anno (normalmente l'anno precedente a quello in corso) inserire l'indicazione dell'anno (es: 2013) e cliccare sul bottone "rileva". Se non sono ancora stati trasmessi i dati per l'anno indicato il sistema si predispone all'acquisizione dei dati abilitando i controlli della videata. Se invece i dati per quell'anno sono stati già trasmessi non è possibile ritrasmetterli ma è possibile solamente consultarli (in caso di trasmissione di dati errati occorre comunicare l'errore all'Amministrazione Provinciale competente che provvederà all'aggiornamento).

Una volta che il sistema è predisposto per l'inserimento dei dati, introdurre i 12 valori mensili di volume di acqua prelevata o restituita, espressi in metri cubi e arrotondati all'unità (lasciare o introdurre dei valori uguali a "0" se per quel mese non c'è stato alcun prelievo/restituzione) ed introdurre il valore del Totale volume prelevato/restituito.

E' possibile anche indicare il periodo di prelievo o di restituzione per quell'anno introducendo la data di inizio e la data di fine prelievo/restituzione.

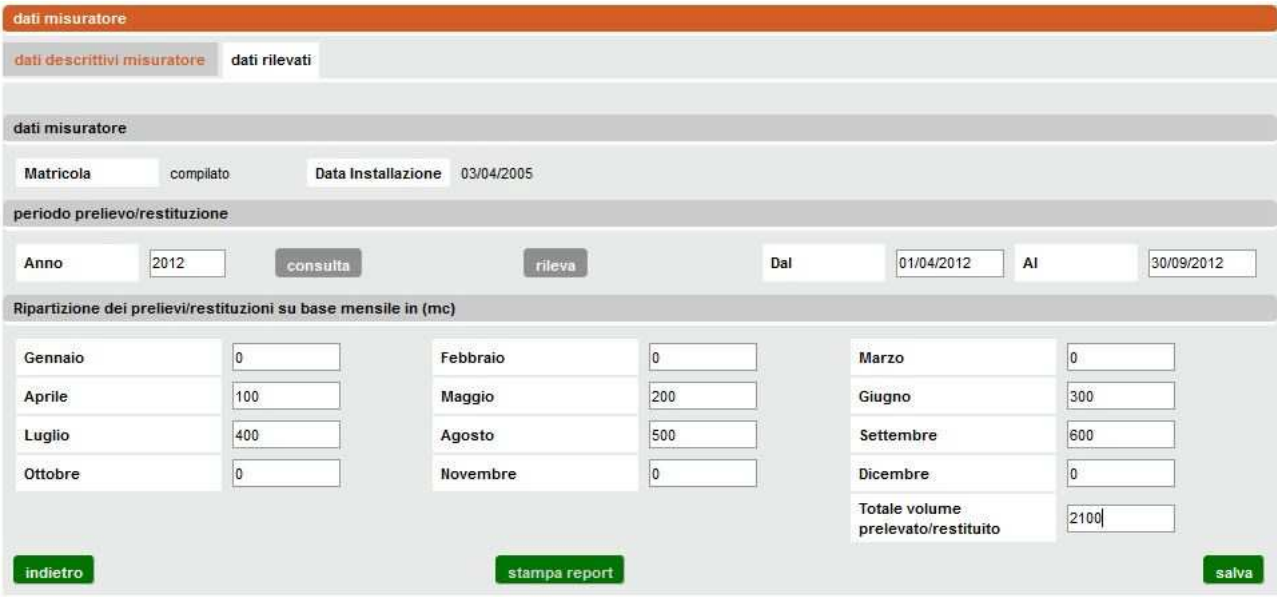

Quando i dati sono corretti premere "salva" per effettuare la trasmissione.

Il sistema verificherà in automatico che il volume totale inserito coincida con la somma dei valori mensili riportati.

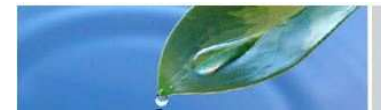

Nel caso in cui venga rilevata una discrepanza apparirà il seguente messaggio:

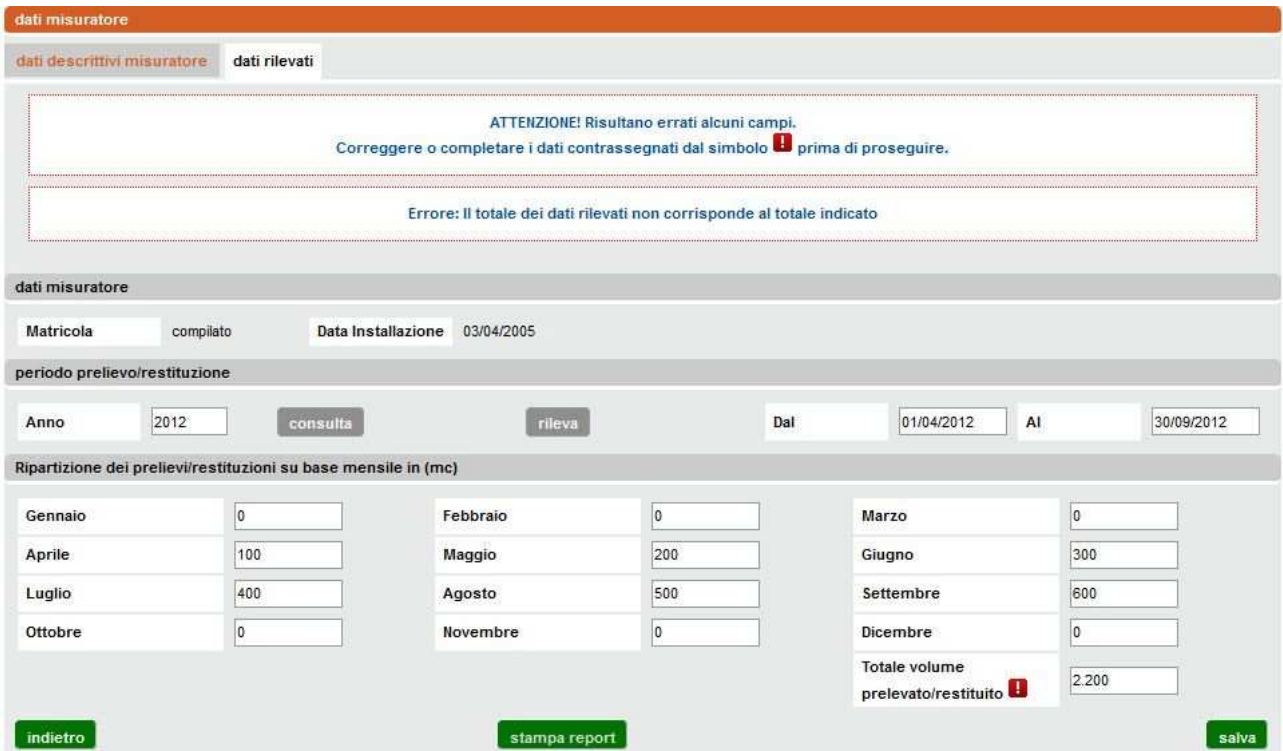

Effettuata la verifica e/o la correzione del volume totale, viene richiesta un ulteriore conferma dell'invio delle misure visto che l'operazione può essere fatta una ed una sola volta per ogni anno di misura e per ogni misuratore.

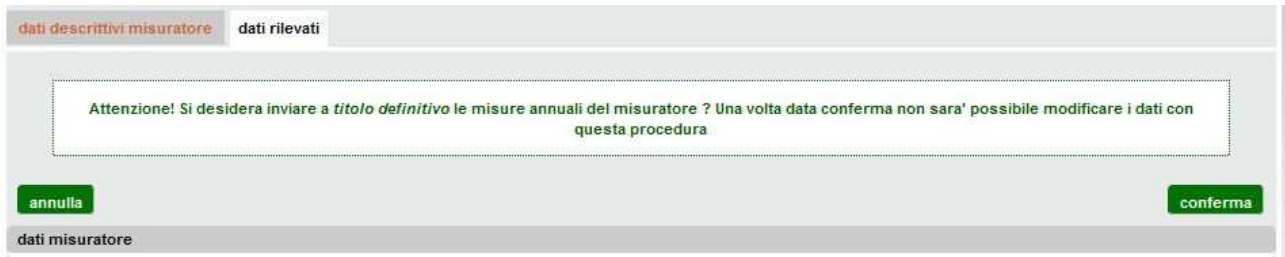

A questa domanda si può rispondere con:

- **annulla**: si ritorna in modalità modifica per effettuare eventuali correzioni o rinunciare alla trasmissione delle misure;
- **conferma**: i dati inseriti vengono trasmessi.

Se si **conferma** compare il messaggio seguente:

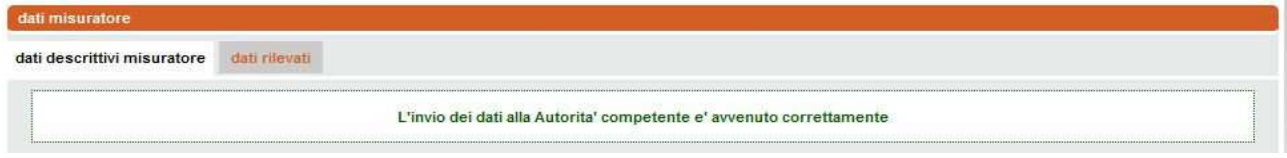

E l'operazione è conclusa.

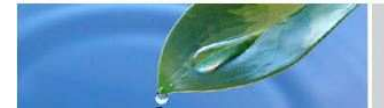

Il sistema invierà una e-mail, tramite Posta Certificata PEC, all'Amministrazione Provinciale competente con l'indicazione dell'invio dei dati di misura da parte dell'utenza.

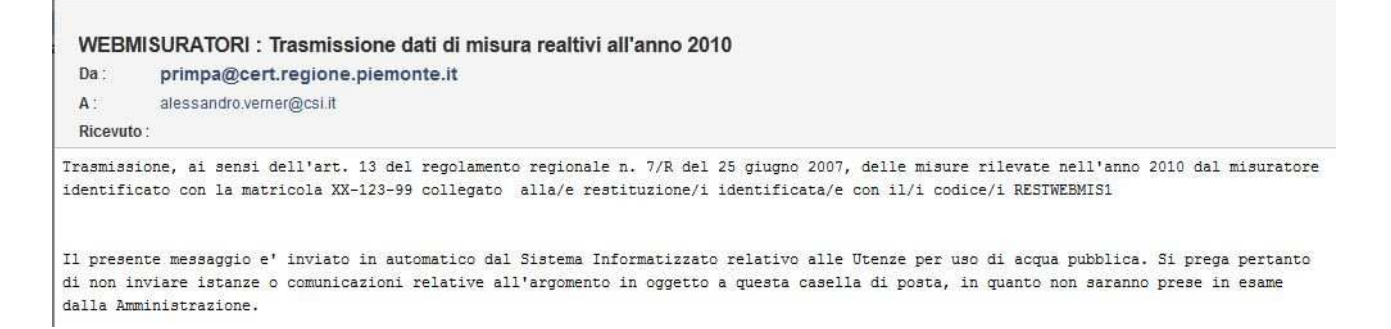

### Stampa ricevuta

L'utente potrà tramite il tasto "stampa report", stampare o salvare sul proprio personal computer il riepilogo dei dati annui inviati, valevole come ricevuta.

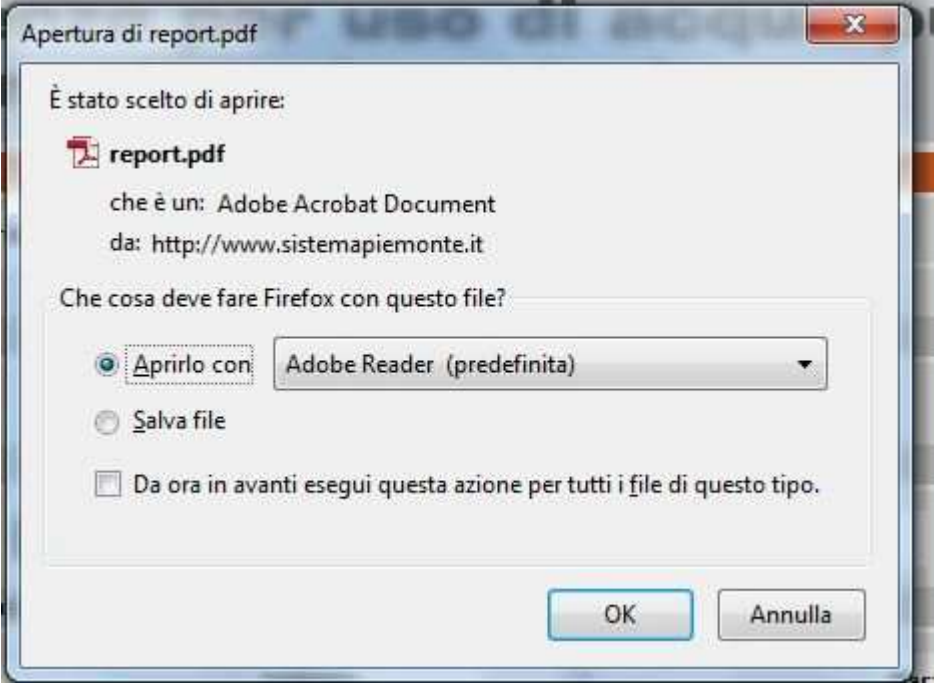

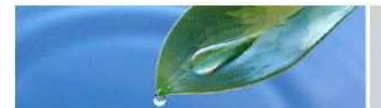

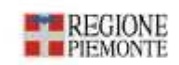

#### DICHIARAZIONE ANNUALE DEI VOLUMI RESTITUITI/SCARICATI

AI SENSI DELL'ARTICOLO 13 DEL REGOLAMENTO Nº 7/R DEL 25 GIUGNO 2007

misure trasmesse alla Autorità competente in data 30/10/2013

#### DATI IDENTIFICATIVI E DI LOCALIZZAZIONE DEL MISURATORE

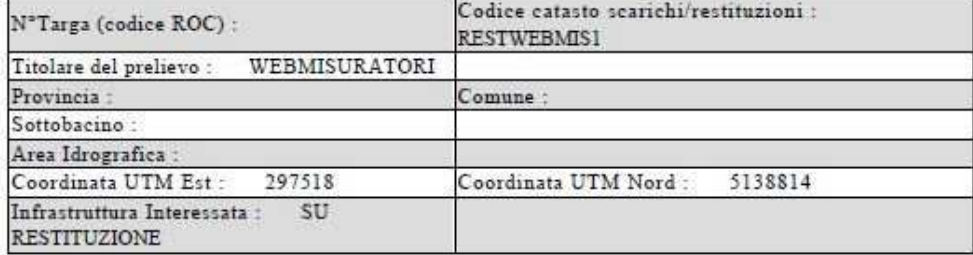

#### CORPO IDRICO ALIMENTATORE

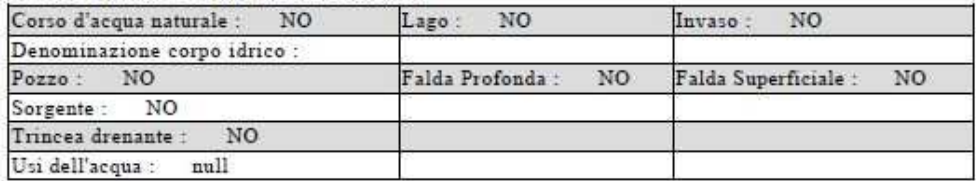

#### **MISURATORE**

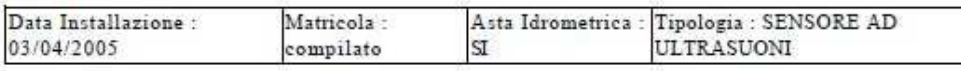

Descrizione Tipologia Note

#### RIPARTIZIONE DEI PRELIEVI/RESTITUZIONI SU BASE MENSILE IN mc

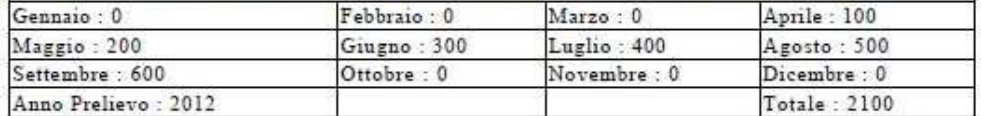

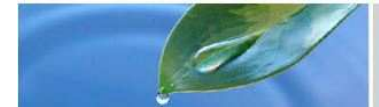

## Consultazione misure annuali

L'utente potrà, tramite la stessa videata utilizzata per l'inserimento dei dati di misura, consultare le misure già trasmesse per un determinato misuratore ed un determinato anno.

Occorrerà accedere al dettaglio del misuratore e alla scheda "dati rilevati"; introdurre un anno e premere "consulta". Se per quell'anno sono presenti dati in archivio essi verranno visualizzati.

### Glossario

N° targa (codice ROC): *Codice Univoco assegnato dalla Provincia alle captazioni ai sensi della L.R. 22/99;* 

Codice catasto scarichi/restituzioni: *codice identificativo nel Sistema Informativo Risorse Idriche*;

Titolare del prelievo: *denominazione del soggetto a cui è stata rilasciata la concessione di utilizzo di acqua pubblica;*

Provincia, Comune, Sottobacino, Area idrografica e coordinate UTM: *si riferiscono alla posizione geografica in cui ricade il misuratore;*

Infrastruttura interessata: *tipologia di infrastruttura sulla quale è collocato fisicamente il misuratore – "Canale, Condotta forzata, Pozzo, Sorgente, Presa, Trincea drenante, Restituzione o Scarico industriale"*;

Corso d'acqua naturale, pozzo, sorgente e trincea Drenante: *tipologia di opera di* captazione da cui avviene il prelievo;

Denominazione corpo idrico: *nome del corpo idrico di prelievo;* 

Usi dell'acqua: *ai sensi del regolamento 15/R del 2004*;

Data installazione: *data in cui è stato installato il misuratore*;

Matricola: *codice identificativo del misuratore*;

Asta Idrometrica: *indica la presenza dell'asta idrometrica;* 

Tipologia: *indicare una tipologia tra* "*Contatore Totalizzatore Elettromagnetico; Contatore Totalizzatore Woltman, Misuratore a risalto, Sensore ad Ultrasuoni, Sensore Magnetico, Stramazzo con sonda a Pressione, Stramazzo con sonda a Livello, Venturimetro e Altra Tecnologia*";

Descrizione tipologia: *campo libero da utilizzare per fornire una descrizione sintetica sulla tipologia del misuratore nel caso in cui è evidenziata, nel campo Tipologia, la descrizione "Altra tecnologia";*

Note: *campo libero da utilizzare in fase di censimento del misuratore per aspetti inerenti l'installazione dello stesso;*

Allegati: *possibilità di allegare files con qualunque estensione relativo all'obbligo di avvenuta installazione del misuratore di cui all'articolo 11 del regolamento 7/R-2007.*